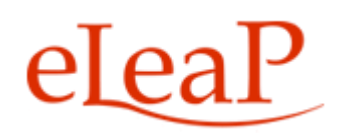

# **Administrator's Manual**

## - **Observation Checklist Supplement**

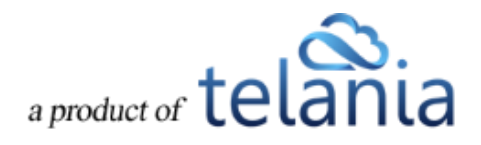

#### Table of Contents

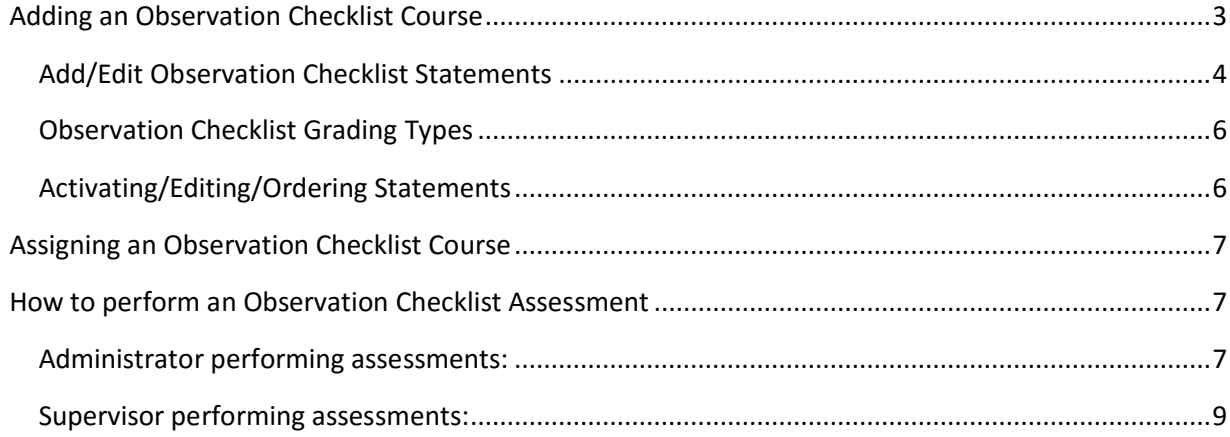

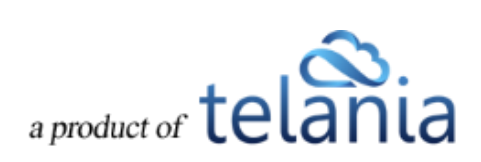

### **Adding an Observation Checklist Course**

An Observation Checklist course is a type of course which allows Administrator and Supervisor level users to perform in-person assessments of learners in other to document skills and proficiency.

To create an Observation Checklist course, click the **D** add new course link and enter in the name of the course. Then scroll to the dropdown for Course Type and select [*Observation Checklist*].

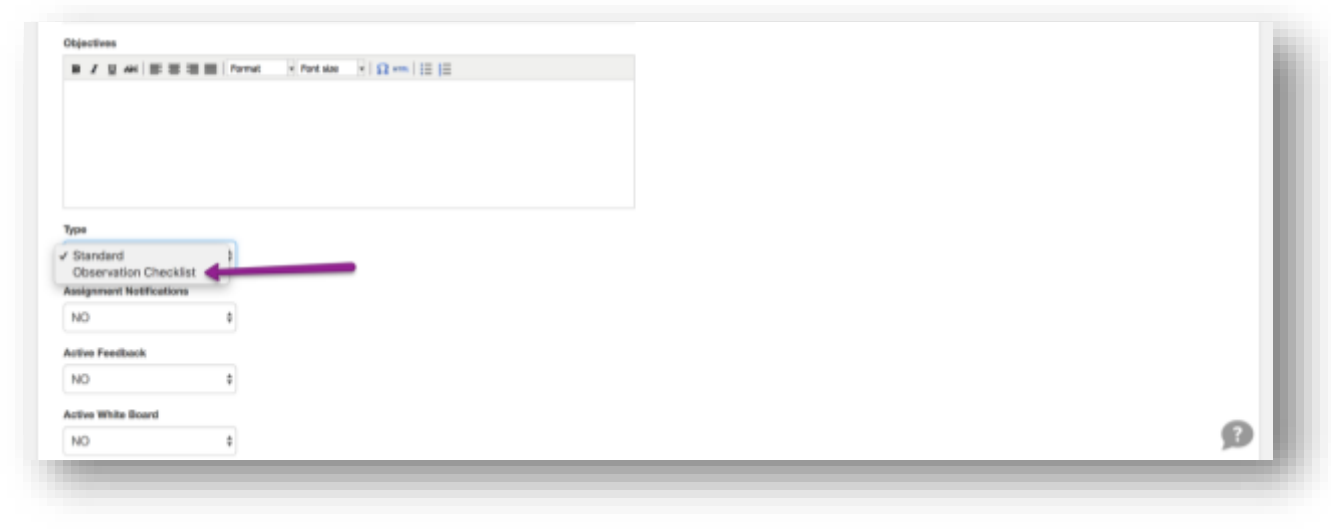

Once selected, simple click the **Submit** button to begin creating your assessment statements.

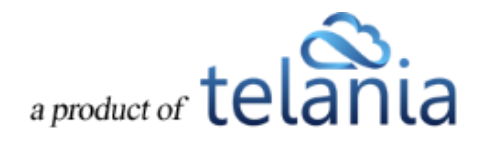

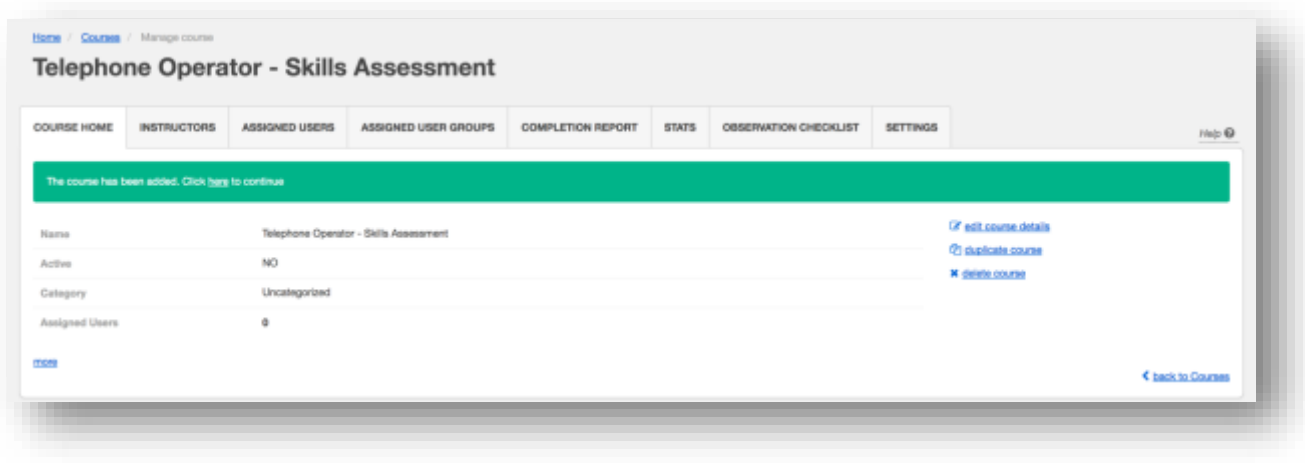

Click the link in the alert statement highlighted in green to the statement of the statement of to

go to the OBSERVATION CHECKLIST tab. You can also click on the OBSERVATION CHECKLIST tab to start building your Observation statements.

#### **Add/Edit Observation Checklist Statements**

To begin adding or editing your Observation Statements, click the OBSERVATION CHECKLIST tab.

#### **Add a description**

Adding a description will help the assessor performing the assessment understand and communicate to the learner the what and why for performing this assessment. To add a description, click the link

Add a checklist description then enter your description and click **Save** 

The course has been added. Click here to continue

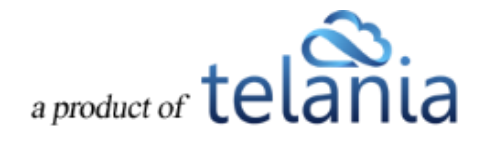

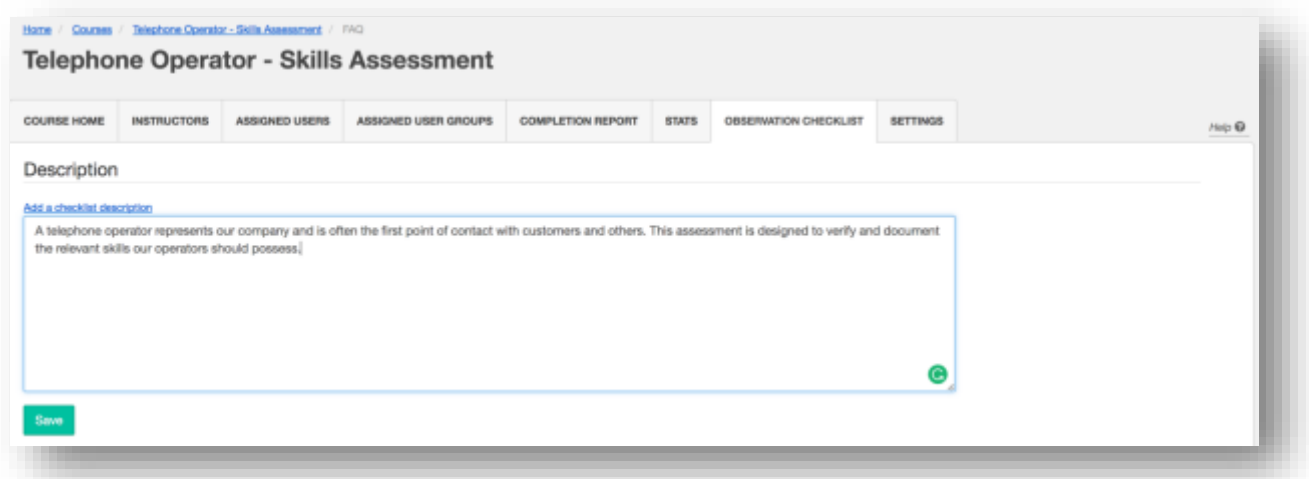

**Remember**, you can always come back and edit the description. To edit the description, click the [Edit] link next to the description.

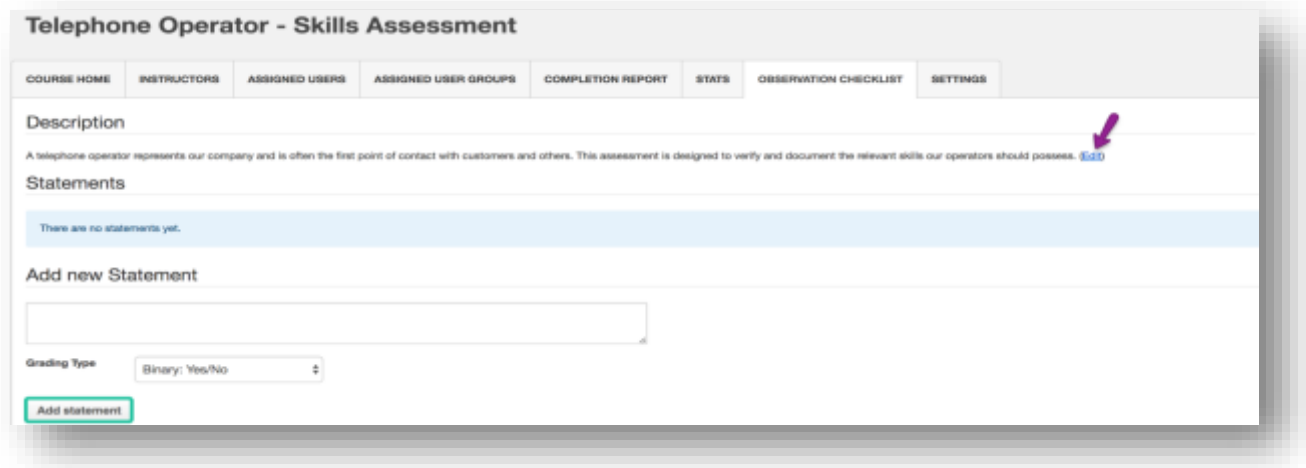

#### **Add an Observation Checklist Statement**

To add a statement for your Observation checklist, simply enter the statement into the statement box,

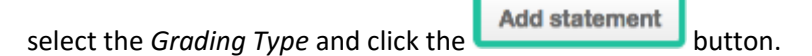

Here's an example:

aproduct of telania

#### Add new Statement

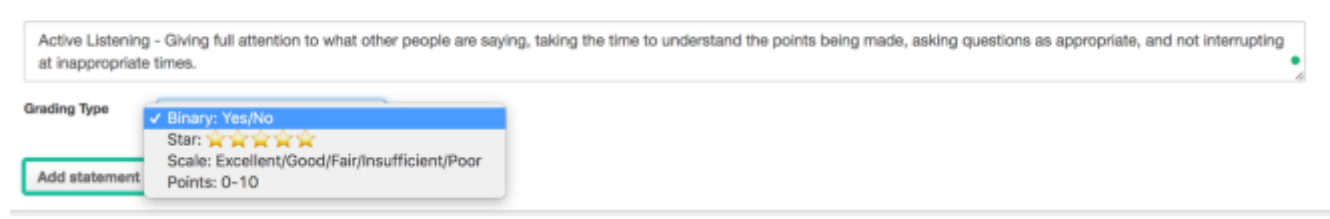

*Active Listening - Giving full attention to what other people are saying, taking the time to understand the points being made, asking questions as appropriate, and not interrupting at inappropriate times.*

To assess this statement using a **Yes**/**No** grading type, simply select that grading type and click

Add statement

#### **Observation Checklist Grading Types**

.

There are four (4) grading types for Observation Checklist statements:

- 1. **Binary (Yes or No):** The binary grading type is for when you simply need a yes or no assessment result for a statement, i.e. can the learner do this action or not?
- 2. **Star**: Star assessments are useful if you want to award an increasing level of proficiency for an assessment. This is simple and almost universally understood. The Star grading starts at 1 star to a maximum of 5 stars. Typically, the higher the number of stars, the higher the value of the assessment.
- 3. **Scale**: The scale grading type is like the Star grading type except you now have specific descriptions for what each level or proficiency equates to. The Scale ranges from "Excellent" to "Poor". It also includes, "Good", "Fair" and "Insufficient" levels.
- 4. **Points**: The points grading type is designed to allow you to customize your own level or values for the assessment. If you prefer to award specific points for each statement, the Point grading type works best.

#### **Activating/Editing/Ordering Statements**

Your observation checklist statements are in inactive status by default. This is to give you the choice of selecting which statements end up being used in your live assessments.

- To activate a statement, simply click on the inactive icon  $\bullet$  to turn it to an active  $\bullet$ statement.
- To re-order your statements, use the down or up arrows  $\uparrow \downarrow$ .
- To edit or delete an existing statement, click the **delarial X delete** links.

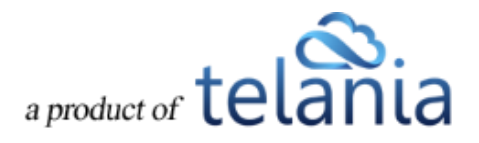

#### *eLeaP Administrator's Manual* Here's an example of my list of active and inactive statements:

Description

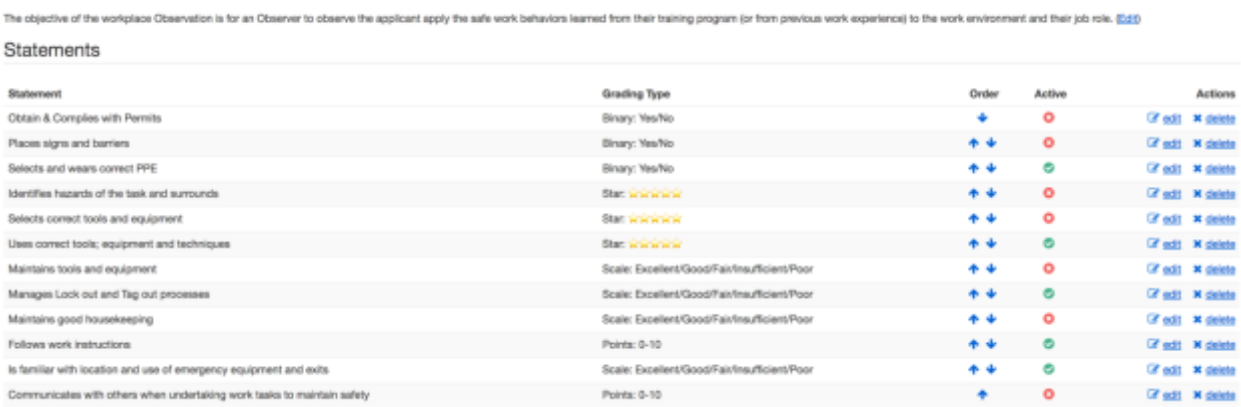

## **Assigning an Observation Checklist Course**

**Note**: Observation Checklist courses are to be used for performing physical assessments of skills and proficiencies. This means they are going to be performed by a system administrator or a designated Supervisor level user.

#### **Assigning to users:**

Observation checklists can be assigned to specific users. Simply click on the **ASSIGNED USERS** tab. (You will need to activate your course prior to assignment).

Then click the **O** assign new users link. Select the users you want to assign to be assessed.

Note: **No emails** are sent to individual users regarding Observation Checklist courses.

#### **Assigning to user groups:**

To assign an Observation Checklist to user groups, click the **ASSIGNED USER GROUPS** tab. Then click the **C** assign new user groups link and select the relevant user groups to be assigned and assessed.

Note: While **no emails** are sent to individual users within the assigned user group regarding this Observation Checklist course, if a Supervisor is assigned to manage the assigned user group, the supervisor will receive a notification regarding a pending assessment.

#### **How to perform an Observation Checklist Assessment**

#### **Administrator performing assessments:**

As an Administrator, you can perform an Observation Checklist assessment. Once an Observation

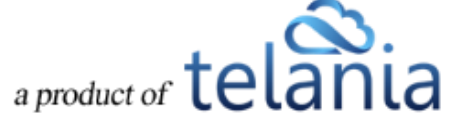

Checklist course has been assigned to individual users or user groups, click on the **COMPLETION REPORT** tab to begin performing your assessment.

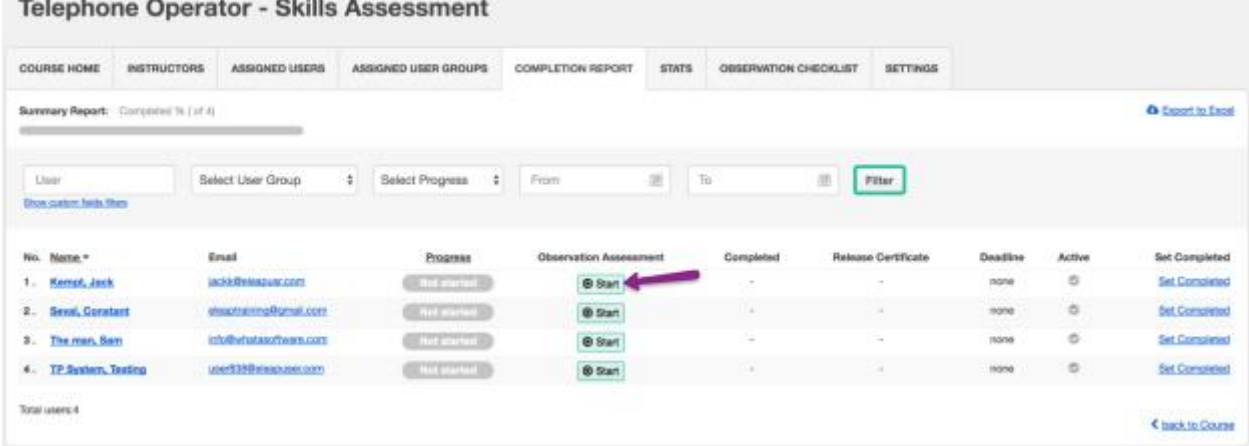

Click the  $\Theta$  Start button next to each assigned user to begin your assessment.

#### **Observation Assessment** Course: Telephone Operator - Skills Assessment User: Kempt, Jack Active Listening - Giving full attention to what other people are saying, taking the time to understand the points being made, asking questions as appropriate, and not interrupting at inappropriate time No Yes Speaking - Talking to others to convey information effectively. \* \*\* \*\*\* \*\*\*\* \*\*\*\* Service Orientation - Actively looking for ways to help people. Poor Insufficient Fair Good Excellent Social Perceptiveness - Being aware of others' reactions and understanding why they react as they do.  $0$  1 2 3 4 5 6 7 8 9 10 <br />
back to Assessments

Click or, if on a mobile device, tab the various assessment grading options. For example, if you agree with **Yes** as the appropriate assessment for the binary statement, select or tab the [Yes] option.

Active Listening - Giving full attention to what other people are saying, taking the time to understand the points being made, asking questions as appropriate, and not interrupting at inappropriate times. No Yes

If you need to save the current assessment and come back later, you can. Simply click the

Save this Assessment

button. This button also works to finalize the assessment and move on to the next learner to be assessed.

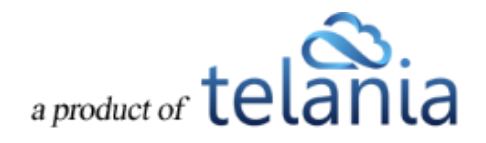

An assessment that is completed will show an assessment score (Score: 90.00%) in the Completion Report tab. In incomplete assessment will show an In Progress status.

To continue assessing an incomplete checklist, click the **In Progress** link.

#### **Supervisor performing assessments:**

Supervisors can help Administrators manage and perform Observation Checklist assessments. However, for a Supervisor to view and perform assessments, two conditions need to be met:

- 1. The Supervisor must be assigned to manage the assigned User Group(s)
- 2. The Supervisor managed user group must be assigned to the Observation Checklist course using the **ASSIGNED USER GROUPS** tabs. This means even if members of a user group which is managed by a supervisor are assigned individually to an Observation Checklist course, the associated Supervisor will not be able to view and perform that assessment.

If the two conditions above are met, the assigned Supervisor, will receive an email notification regarding a pending Observation Checklist course.

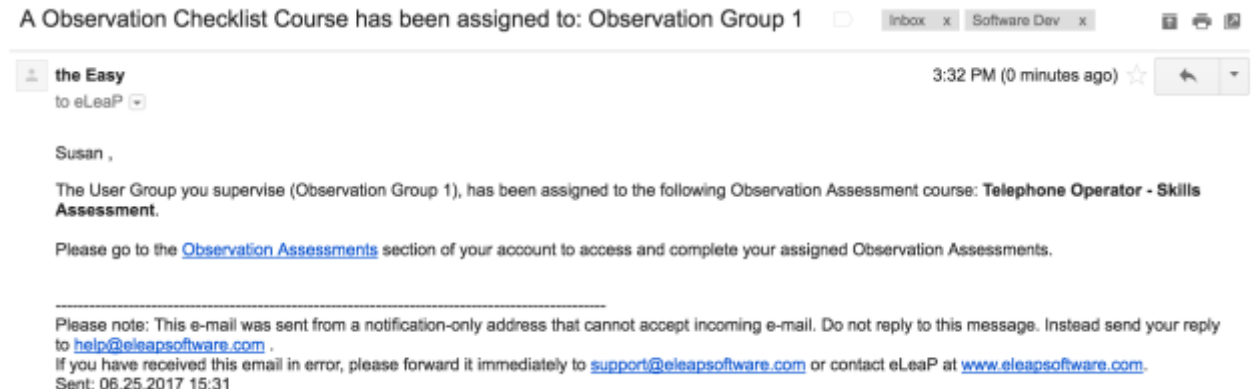

The supervisor can click on the **Observation Assessments** link to go directly to the assigned and pending assessment.

Supervisors should also check their INBOX section of their accounts for additional notifications.

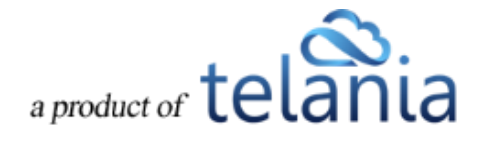

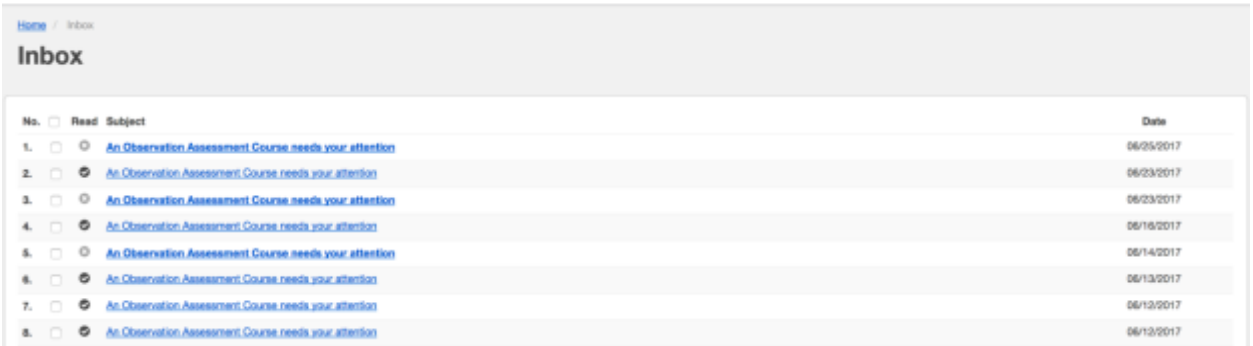

Once on the relevant Observation Checklist course to be assessed, the Supervisor can begin by clicking the **O** Start button next to the learners' name.

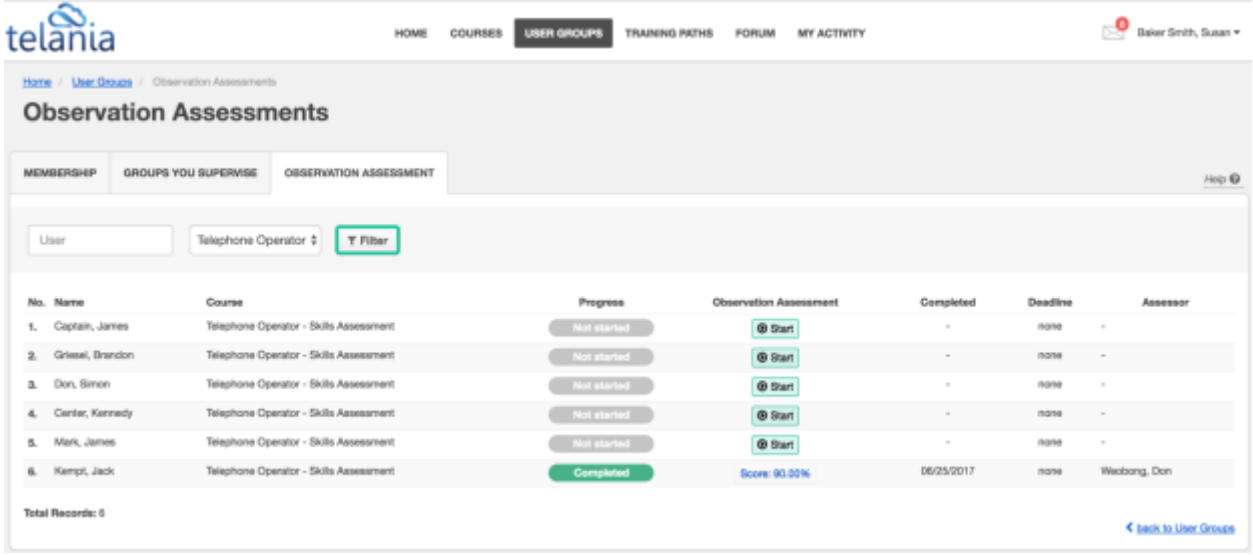

The Observation Checklist tool is designed to be used on any device any time anywhere. We encourage you to access and perform assessments on mobile devices, laptops and other devices. Once the Supervisor clicks the  $\boxed{\odot}$  Start button next to each assigned user, they see a mobile responsive version of the tool to enable them easily perform their assessment.

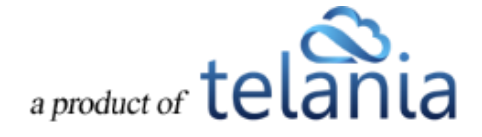

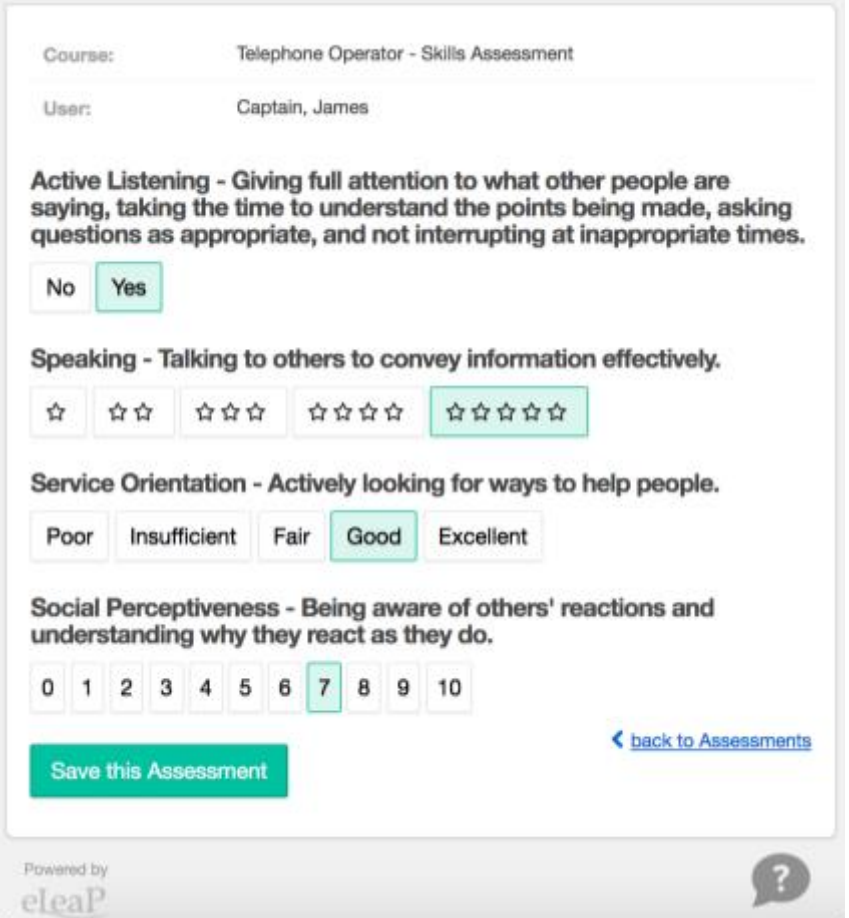

Click or, if on a mobile device, tab the various assessment grading options. For example, if you agree with **Yes** as the appropriate assessment for the binary statement, select or tab the [**Yes**] option.

If you need to save the current assessment and come back later, you can. Simply click the

Save this Assessment

button. This button also works to finalize the assessment and move on to the next learner to be assessed.

An assessment that is completed will show an assessment score (Score: 90.00%) in the Completion Report tab. In incomplete assessment will show an In Progress status.

To continue assessing an incomplete checklist, simply click the In Progress link.

#### **Selecting Additional Observation Checklist Courses:**

To select additional Observation Checklist courses to assess, use the drop-down selector to select the relevant course:

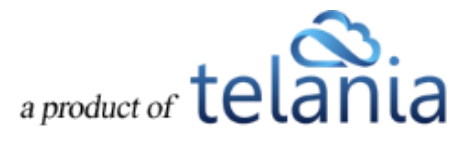

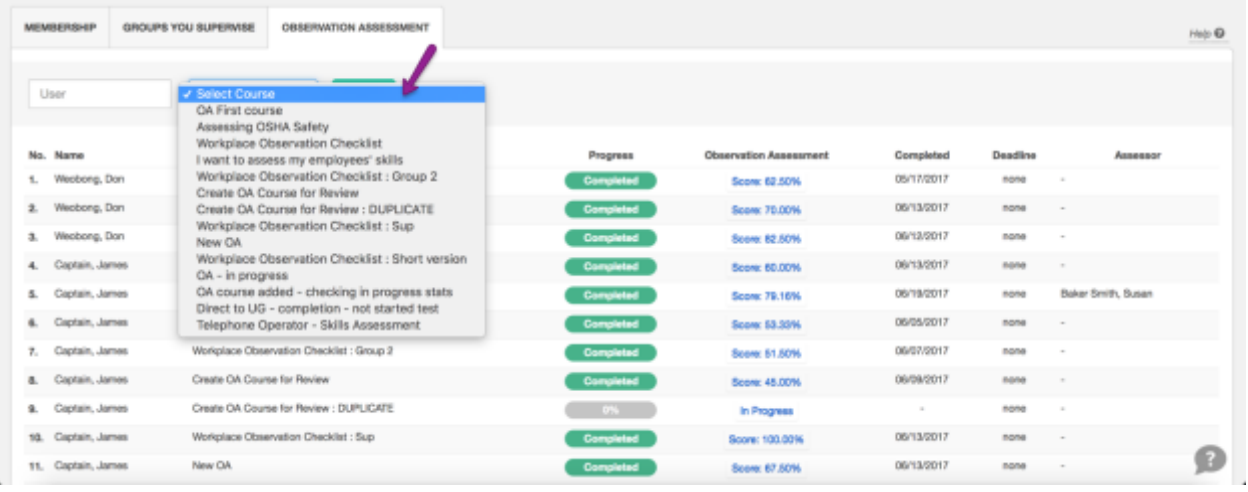

Once you select the relevant course, click the  $\|\tau\|$  to see the assigned users to be assessed. Use

the  $\overline{\odot}$  Start button to begin performing your assessment.

Note: As a supervisor, you can also perform assessments from the **User Group Activity** report page for user groups you supervise. Simply, select the relevant course and if there are pending users to be

assessed you will see the  $\Theta$  Start button next to their names.

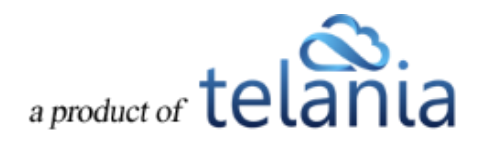